## **Como proceder ao tentar gerar o arquivo ECF através da rotina 2132 e apresentar a mensagem que não foi possível localizar a empresa selecionada?**

Esta documentação aplica-se apenas à versão 23 do WinThor, a qual a PC Sistemas oferece suporte. Para atualizar o WinThor clique aqui.

Ao gerar um arquivo ECF através da rotina **2132 - Gerar Arquivos Contábeis** e se deparar com a mensagem que não foi possível localizar a empresa selecionada, conforme imagem abaixo, realize os procedimentos abaixo:

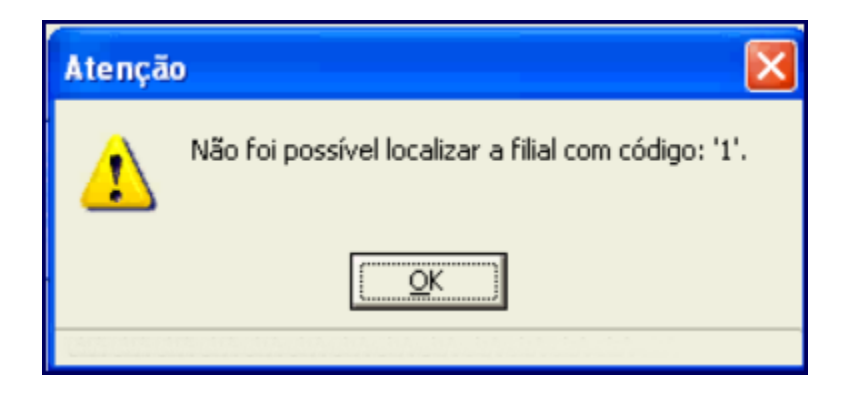

1) Acesse a rotina **560 - Atualizar Bando de Dados**;

☑

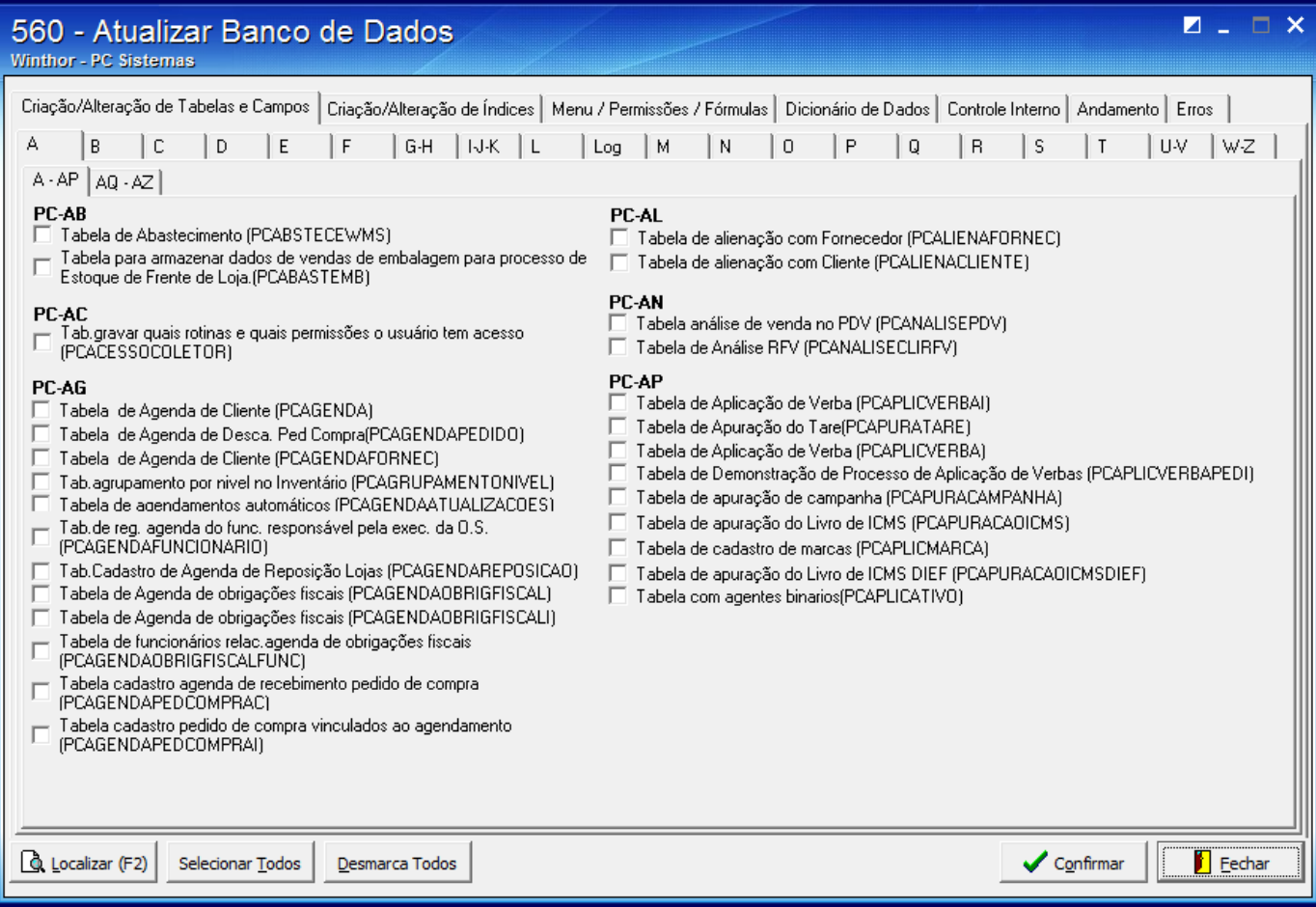

2) Clique a aba **Criação/Alteração de Tabela e Campos**;

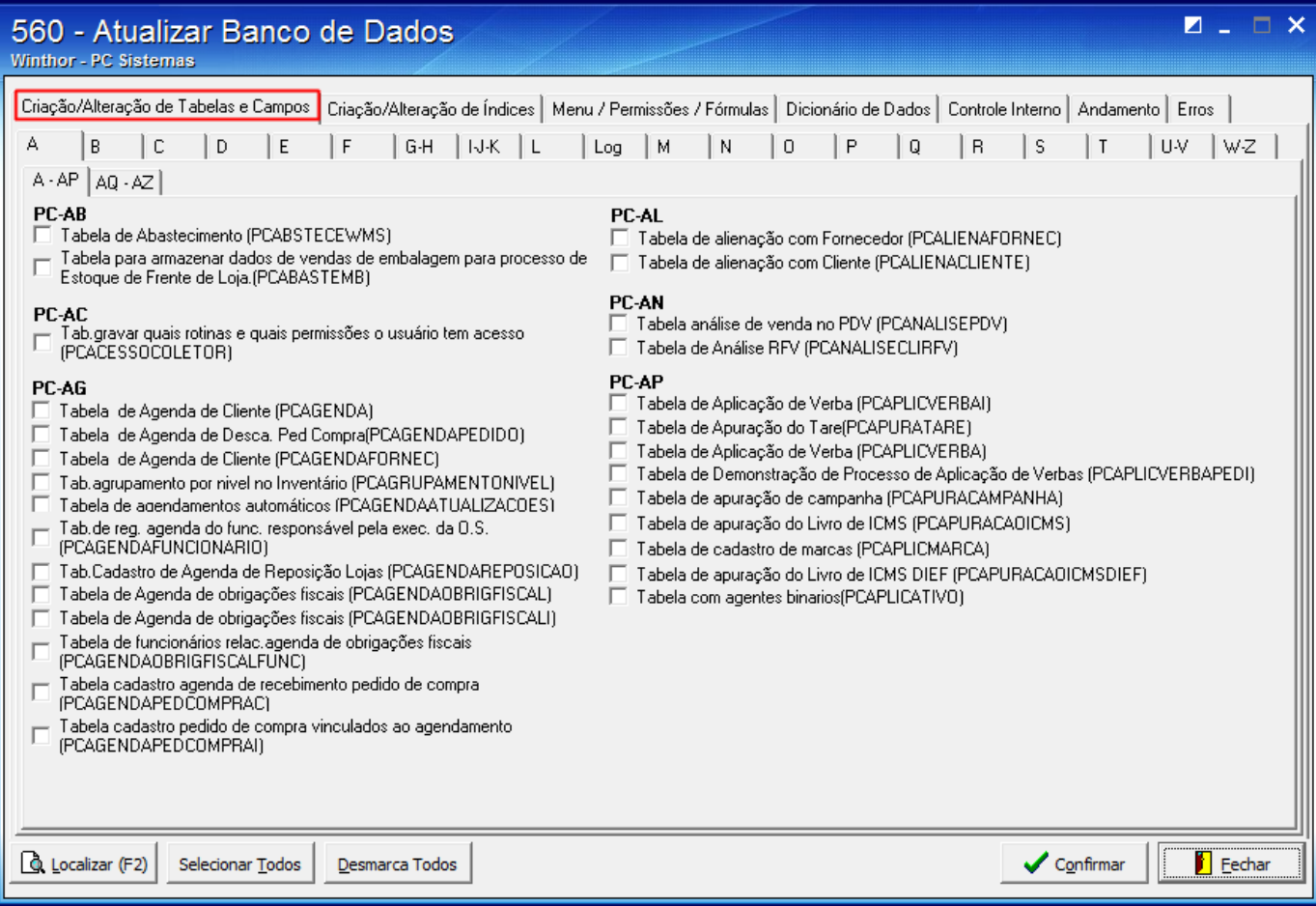

3) Pressione a aba **F**;

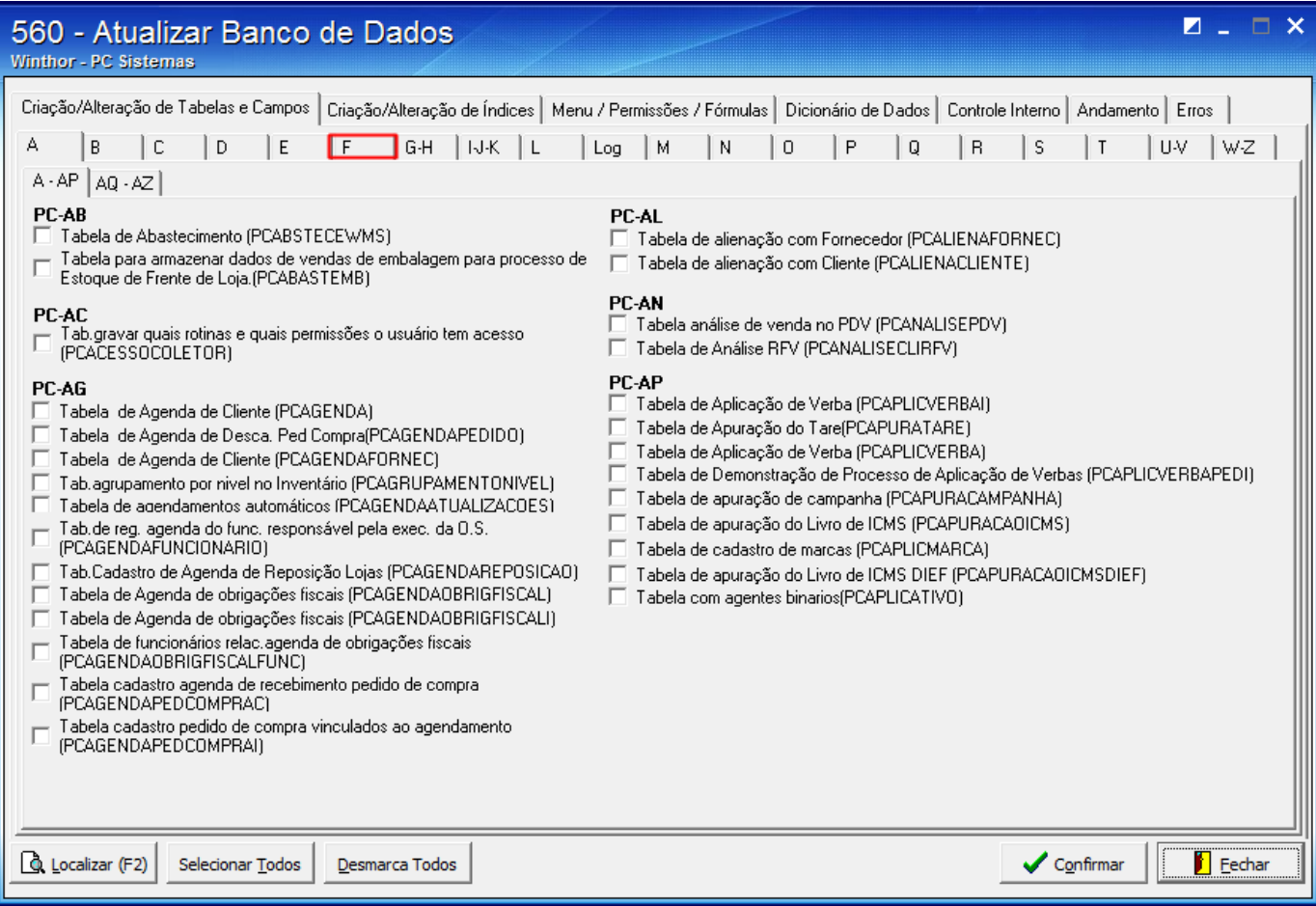

4) Marque a opção **Tabela de Filiais (PCFILIAL)**;

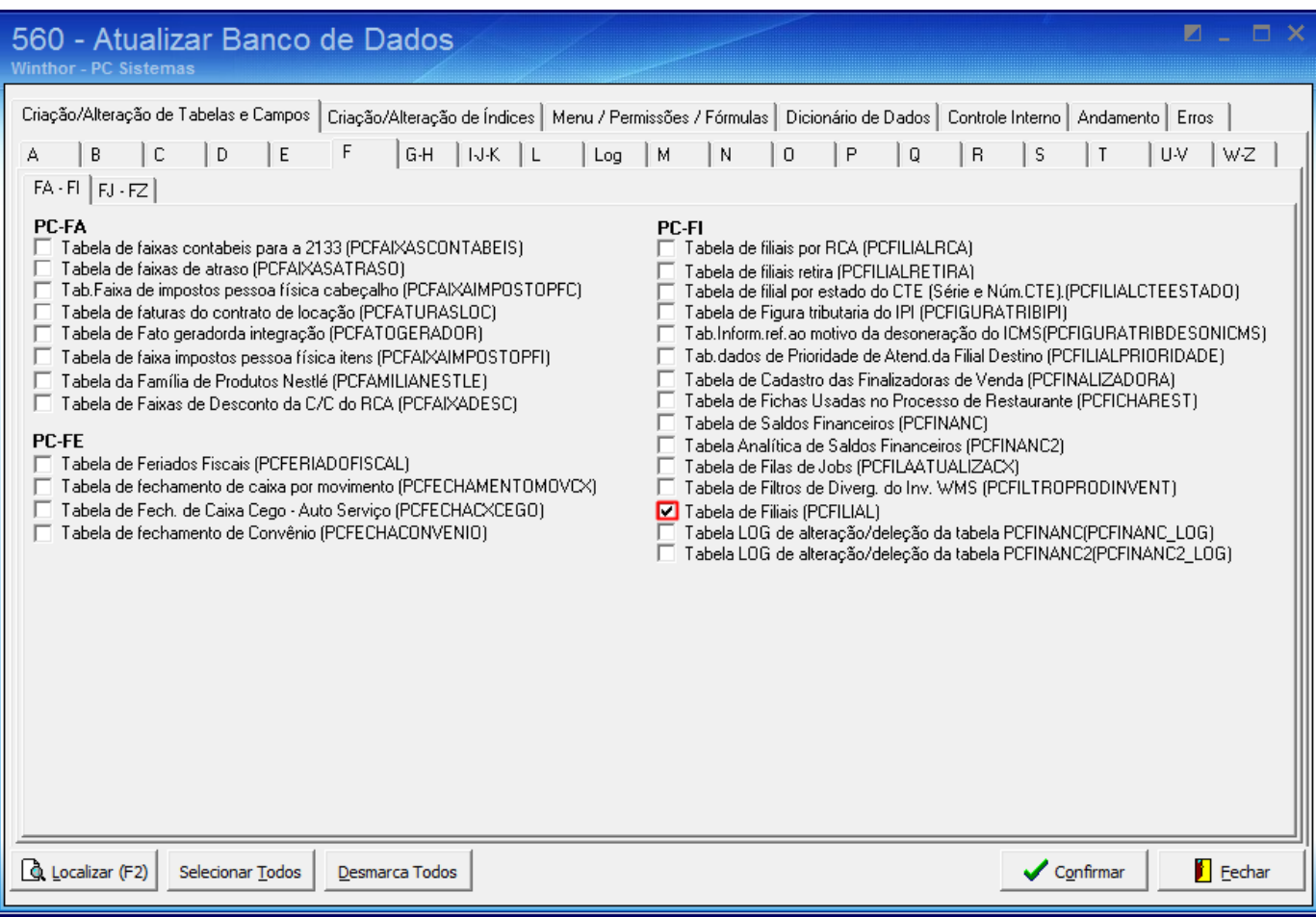

5) Clique **Confirmar**.

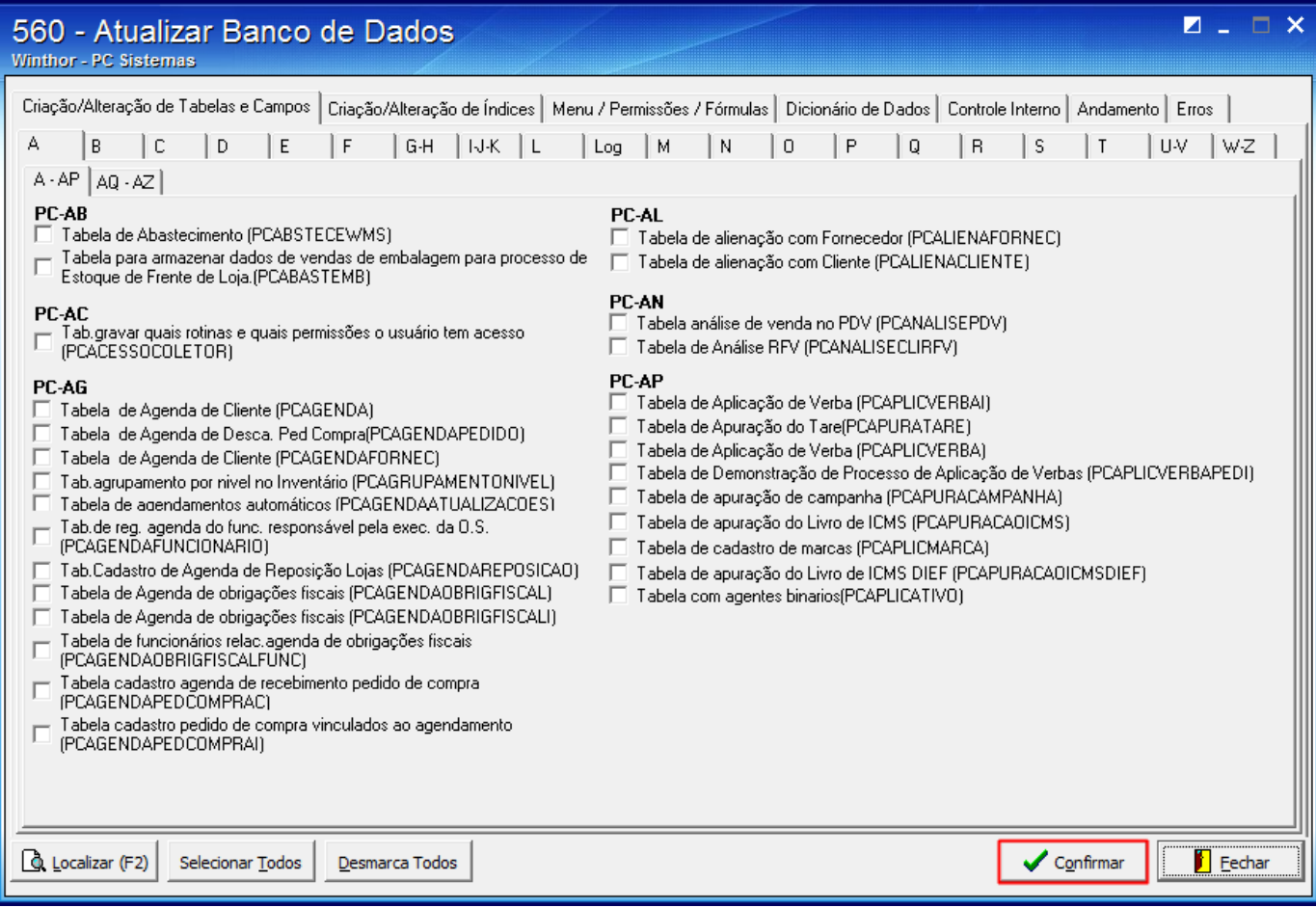

6) Acesse a rotina **2132 - Gerar Arquivos Contábeis** e gere o arquivo desejado.

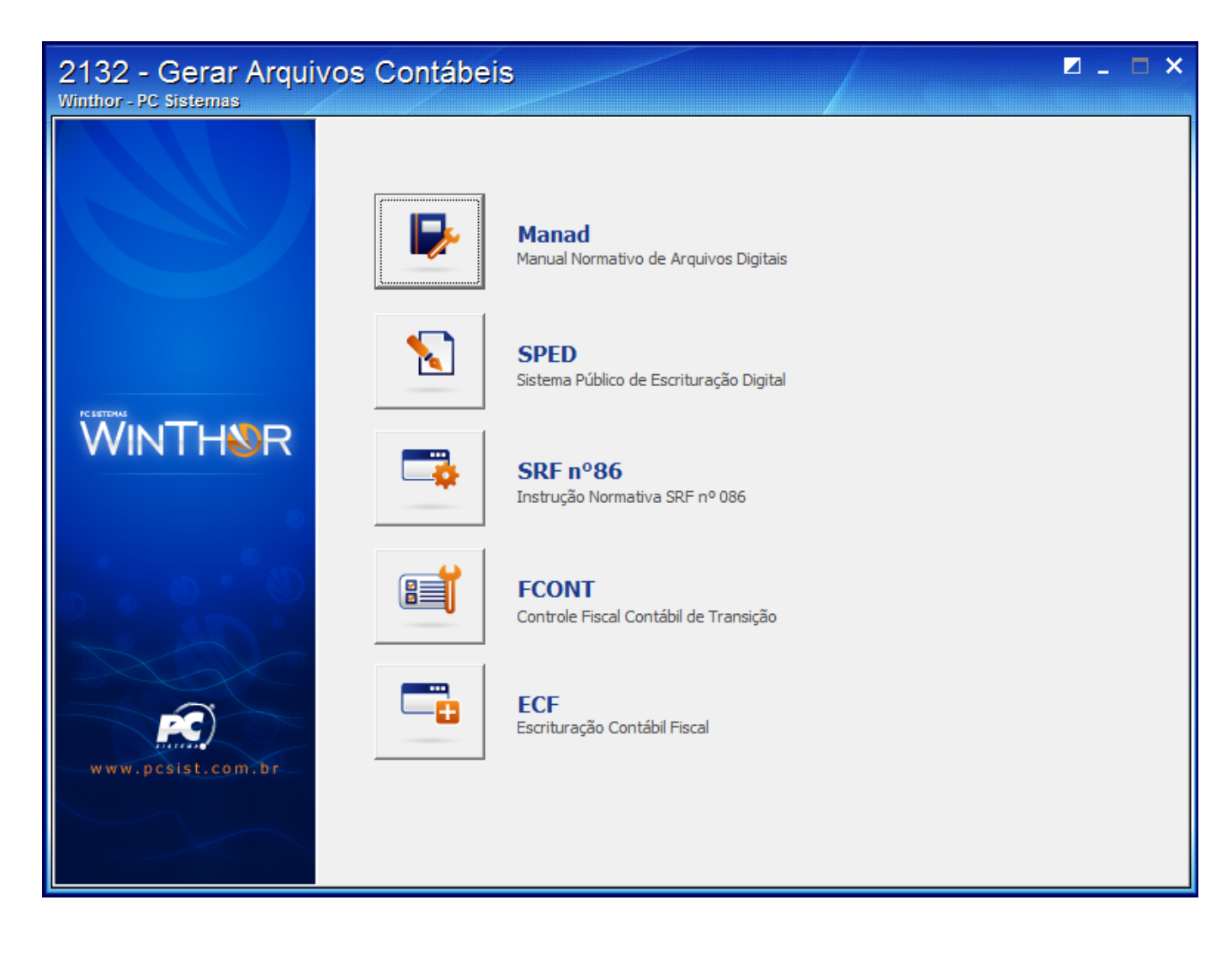

**Observação**: verifique se as informações do contador e do representante legal da empresa foram inseridas na rotina **2106 - Configuração de Exercício** para a empresa que está sendo gerado o arquivo do ECF.